# 使用地理处理工具

### 教程摘要

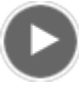

- 视频长度: 1:50
- 此视频使用 ArcGIS Pro 1.4 创建。

在本教程中,将使用地理处理工具解决空间问题。地理处理工具对于空间分析至关重要,尽管它们还具有许多其他用 途。空间分析包括的活动如下:比较地点、确定位置相关的方式、查找最佳位置和路径、检测模式以及执行预测。空间 分析通常涉及一系列推理。这意味着地理处理工具通常按顺序运行以解决问题。

大部分地理处理工具使用输入数据集创建新的输出数据集。输出可能是空间数据集或独立表。而某些工具可修改输入数 据集的属性或几何。少数工具具有其他作用,例如在图层上创建选项或者生成消息或报告。

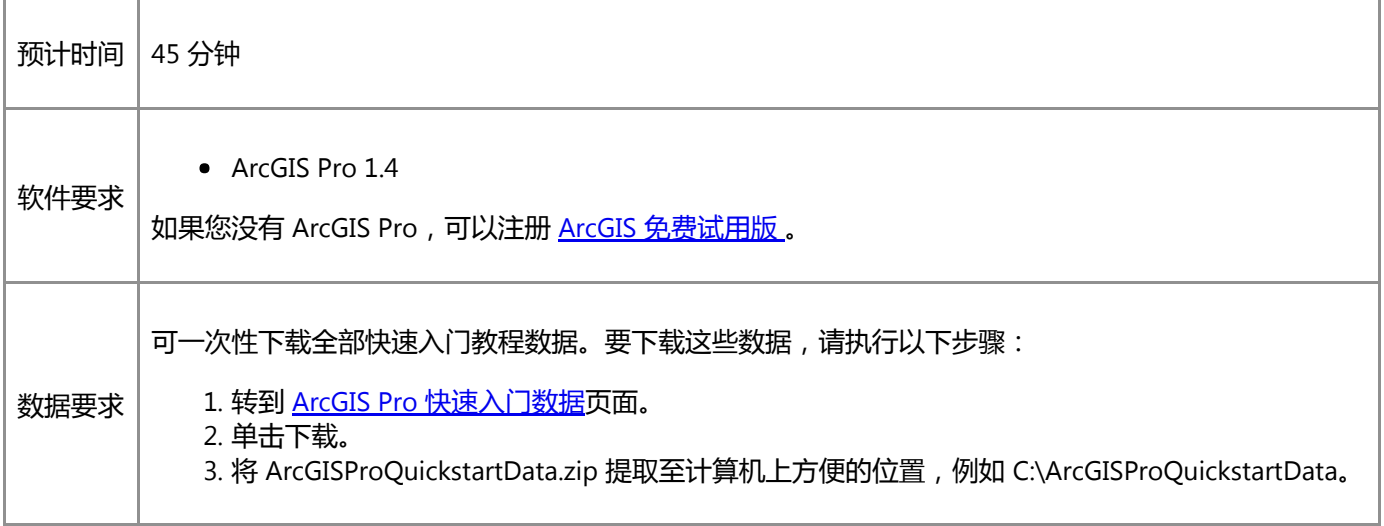

# 打开工程

单花针茅属草是一种入侵性杂草,于 19 世纪末被意外引入新西兰。现在,这种杂草在马尔堡和坎特伯雷地区生长茂 盛。它蔓延迅速、排挤其他草并且很难根除。由于味道很差,牲畜不会食用,从而使畜牧业受到威胁。单花针茅属草的 种子主要通过风进行传播,但也可由动物、人类和车辆进行传播。

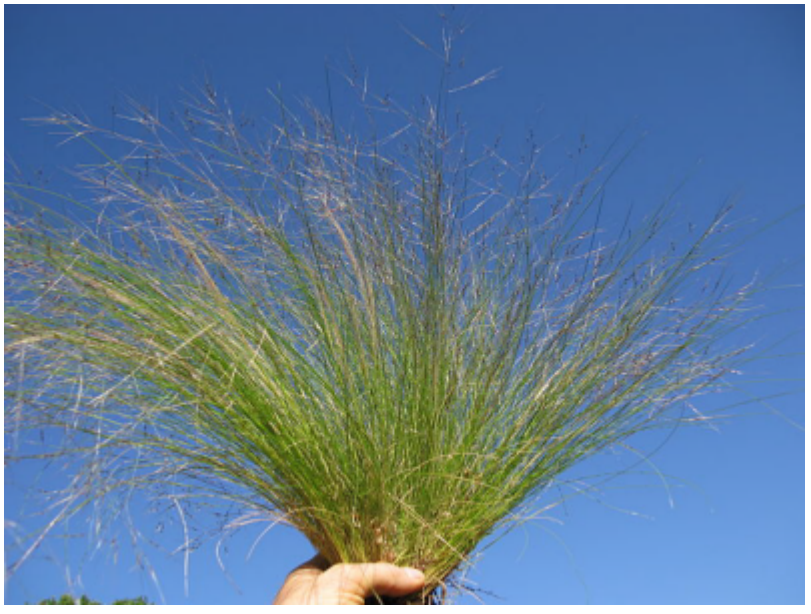

这就是单花针茅属草。该图片由 Harry Rose 友情提供, 拍摄地点位于澳大利亚西南岩石区。从 Wikimedia Commons 下载并在 Creative [Commons](https://creativecommons.org/licenses/by/2.0/) 2.0 许可下使用。

在本教程中,您将寻找在商业野营地(房车野营地)附近生长的单花针茅属草。在娱乐活动期间,接触杂草的野营者可 能无意间在衣服或装备上粘有种子,并在离开时将种子带走。如果您的分析显示单花针茅属草在商业野营地附近生长, 农业部官员将提供相应信息以帮助野营者识别并避免接触这种草。

该分析包含三个部分。首先,在商业野营地周围创建缓冲区或临近区域。然后,查看哪个缓冲区包含单花针茅属草。最 后,计算缓冲区中单花针茅属草的数量。

1. 启动 ArcGIS Pro 并根据需要进行登录。

警告:

如果还未下载 ArcGIS Pro 快速入门数据, 请参见上面列出的数据要求。

2. 在起始页的最近工程下方, 单击打开其他工程。

注:

如果已打开工程,单击快速访问工具栏上的打开 2 并进行第 4 步。

3. 在打开页的打开下方, 单击计算机, 然后单击浏览 [4]。

4. 在打开工程对话框中,浏览至 Use\_geoprocessing\_tools.aprx 并单击确定。

该文件会出现在一个同名教程数据文件夹中,例如 C:\ArcGISProQuickstartData\Use\_geoprocessing\_tools。

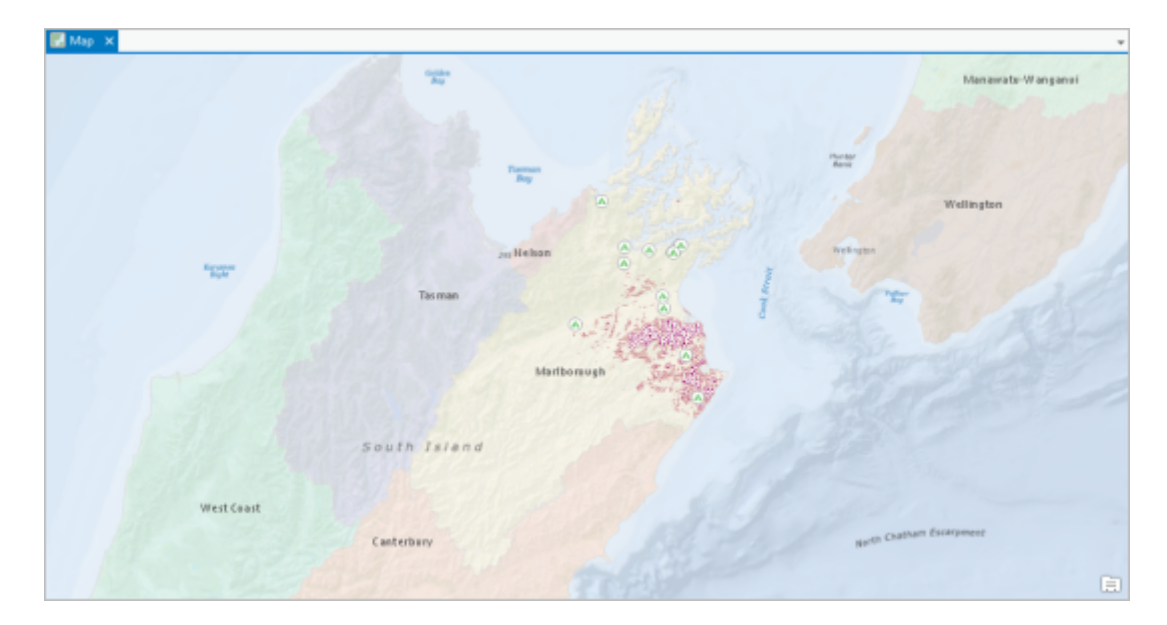

此工程将打开新西兰的马尔堡区域。商业野营地随单花针茅属草的已知分布一同显示。请注意,Nassella Tussock Range 图层不表示给定位置植物的密度。标记区域可能为重度受害区,或可能仅分布了分散植物。

## 打开"地理处理"窗格。

要执行分析,请通过地理处理窗格运行工具。首先,查看如何在 ArcGIS Pro 中组织这些工具。

1. 在功能区上,单击分析选项卡。在地理处理组中,单击工具 <sup>量</sup>。

地理处理窗格随即打开。一些常用地理处理工具(包括缓冲区)在收藏夹下进行存取。

2. 在地理处理窗格中单击工具箱选项卡。

您将看到按类别组织的工具箱列表。

3. 浏览至分析工具 > 邻近分析。

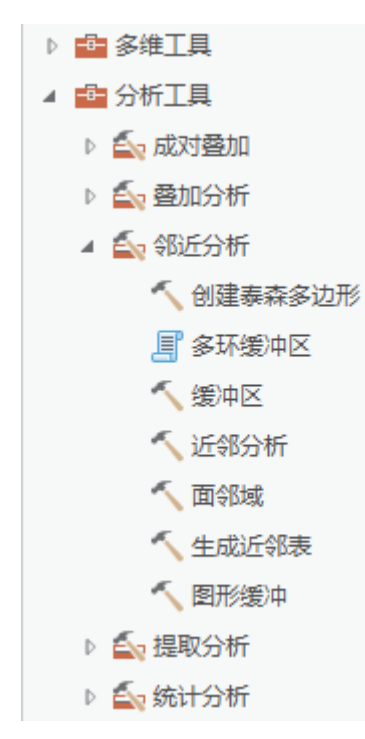

工具箱 <sup>中</sup> 可能包含内置工具 , 脚本工具 。 或模型工具 <mark>AP</mark>。可能还包含工具集 ,该工具集包含的工具较 少。请参[阅地理处理词汇](http://pro.arcgis.com/zh-cn/pro-app/help/analysis/geoprocessing/basics/geoprocessing-vocabulary.htm)以了解有关工具类型的详细信息。

邻近分析工具集包含用于分析要素之间和要素周边距离的工具。

在地理处理窗格中打开缓冲区工具。像所有工具一样,该工具具有需要设置的选项和参数。必填参数以红色星号 标识。一些参数为空;其他参数具有默认值。

5. 将鼠标悬停在帮助按钮 ? 上

屏幕提示将对该工具进行描述和说明。缓冲区工具在要素周围创建距离区域。缓冲区通常用于在其他图层中的要 素附近查找某个图层中的要素。在这种情况下,将在野营地附近寻找单花针茅属草。

### 缓冲商业野营地

现在,设置参数并运行工具。

1. 在缓冲区工具上,单击输入要素下拉列表,然后单击 Commercial Campgrounds。

侧类型和末端类型参数已移除,原因是输入要素为点时不使用这两个参数。

注:

您可能未注意到这些在首位的参数。如果想要查看这些参数,可临时将输入要素更改为 Roads。侧类型 和末端类型参数仅对 ArcGIS Pro Standard 或 Advanced 许可可用。如果具有 Basic 许可, 将无法查看这 些参数。

2. 将输出要素类名称更改为 Campground\_Buffers。

将鼠标悬停在输出要素类参数上时,将显示工程地理数据库的完整路径。可高亮显示并替换路径末尾的数据集名 称,或删除整个路径,然后输入新的要素类名称。该工具运行时将自动还原完整路径。

提示:

地理数据库数据集名称不能包含空格。使用下划线字符来分隔单词。

3. 在距离 [值或字段]框中输入 1.5。

4. 单击距离单位相邻的下拉列表, 然后单击千米。

该工具将创建包含十四个缓冲区要素(每个野营地对应一个要素)的新面要素类。缓冲区要素是以野营地为中 心,半径为 1.5 千米的圆。假设野营者最可能以步行和骑行的方式接触单花针茅属草。

5. 将鼠标悬停在任意工具参数上, 例如方法或融合类型。

图标 1 随即显示在参数旁。

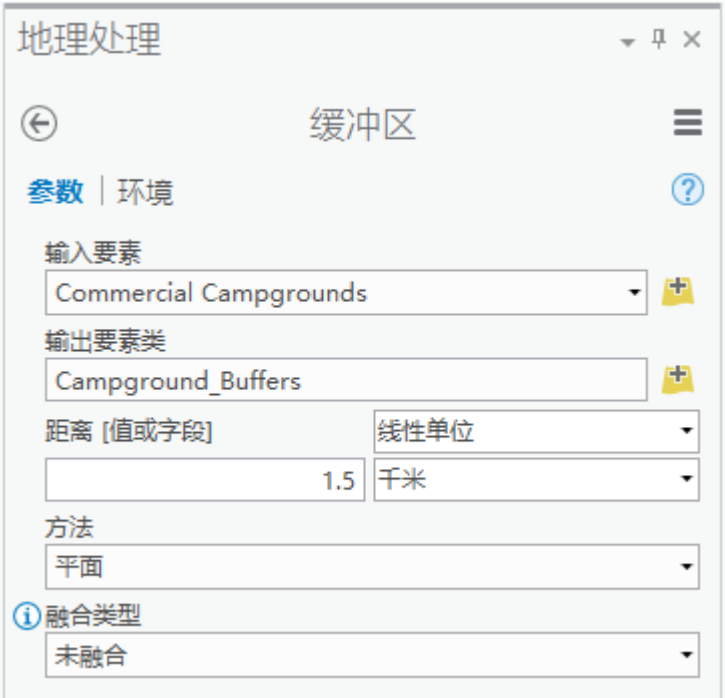

将鼠标悬停在图标上时,将会显示该参数的描述及其设置。在这种情况下,将接受方法和融合类型参数的默认 值。

6. 在地理处理窗格的底部, 单击运行。

该工具成功完成运行后,一个绿色复选标记随即显示在地理处理窗格底部的工具名称旁。Campground\_Buffers 要 素类已在工程地理数据库中创建,并且新图层已添加到地图中。在当前地图比例下,缓冲区可能被野营地符号遮 挡。

#### 注:

警告图标 A 将显示在输出要素类参数旁。该图标将通知您该要素类名称已被使用。如果不更改名称并 再次运行该工具,则将覆盖现有数据。

- 7. 在内容窗格中,关闭 Commercial Campgrounds 图层。
- 8. 右键单击 Campground\_Buffers 图层,然后单击缩放至图层 Q.

要查看缓冲区内的单花针茅属草,需要更改 Campground\_Buffers 图层的符号系统。

- 9. 在内容窗格中,单击 Campground\_Buffers 图层的符号, 以打开符号系统窗格。
- 10. 在符号系统窗格中的库选项卡上, 向下滚动符号列表, 然后单击黑色轮廓 (1磅)。

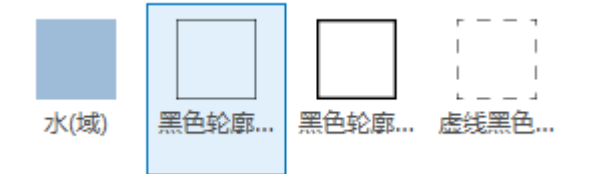

#### 符号已在地图上更新。

- 11. 关闭符号系统窗格。
- 12. 在内容窗格中, 右键单击 Campground\_Buffers 图层, 然后单击属性表 <sup>田。</sup>

已从相应的商业野营地复制要素的名称和地址属性。BUFF DIST 字段以米为单位显示缓冲区距离。

- 13. 关闭属性表。
- 14. 放大并近距离检查缓冲区,以查看其中是否包含单花针茅属草。
- 15. 完成以后, 单击功能区上的地图选项卡。在导航组中, 单击书签 11, 然后单击野营地。

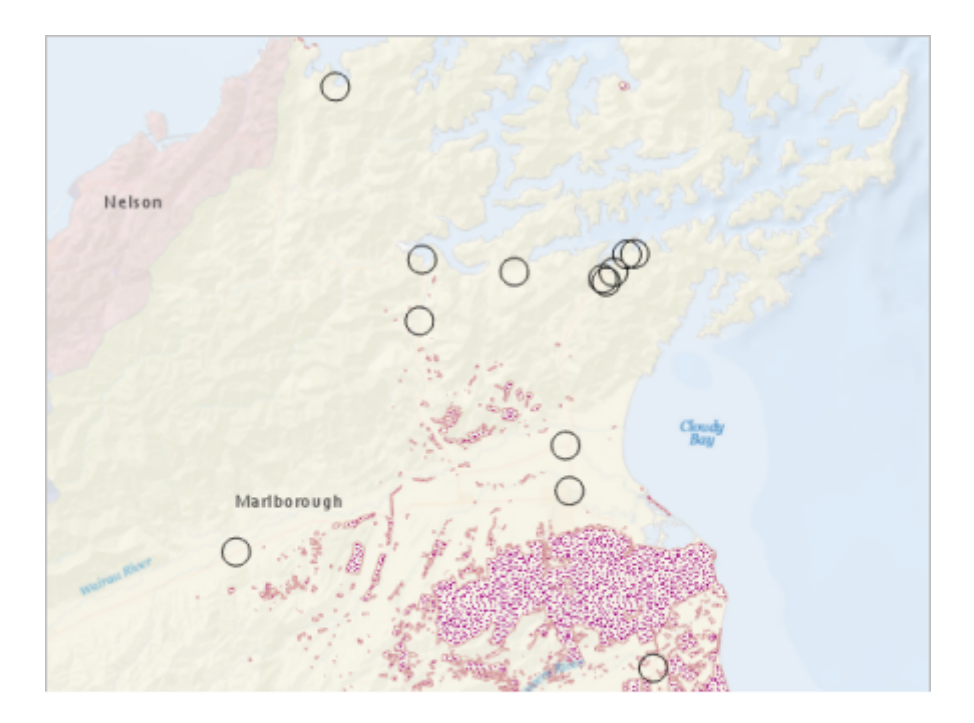

16. 在快速访问工具栏中单击保存 8 保存工程。

### 选择包含单花针茅属草的缓冲区

下一部分分析内容:识别包含单花针茅属草的缓冲区。为此,您需要用于查找一个图层 (Campground\_Buffers) 中要素的 工具,依据为是否与另一个图层(Nassella Tussock Range)中的要素有公共区域。在"地理处理"窗格中,您可使用关键字 搜索工具。在这种情况下,关键字(例如包含、内部或范围内)可能有所帮助。

- $1.$ 在地理处理窗格中,单击后退按钮 $\Theta$ 。
- 2. 在窗格顶部的搜索框中,输入包含。

返回少数结果。按位置选择图层工具应包含其中。

#### 提示:

如果在搜索结果中未看到该工具,则在搜索框中输入工具名称。您还可以单击地图选项卡中的选择组中 的按位置选择 。可从地图选项卡访问该工具,因为空间选择是常用的地图探究方法。

3. 在搜索结果列表中,将鼠标悬停在按位置选择上方可以查看其描述。

屏幕提示表明:该工具可根据与其他图层中的要素的空间关系来选择某个图层中的要素。这听起来是您想要的。

- 4. 在地理处理窗格中, 选择按位置选择图层以打开该工具。
- 5. 在该工具上单击帮助按钮 2以打开帮助主题。

在帮助主题中的汇总和使用情况部分提供了有关工具的常规信息。语法部分对其参数进行了描述。

#### 提示:

请参[阅工具参考页面剖析以](http://pro.arcgis.com/zh-cn/pro-app/tool-reference/introduction-anatomy/anatomy-of-a-tool-reference-page.htm)了解有关地理处理工具帮助主题的组织的详细信息。

该工具的关键参数是要进行评估的空间关系(取决于具体情况),您可能想知道要素是否与其他要素存在相交、 包含或接触关系,或者位于其他要素的特定距离内。在这里,包含可能是正确的关系:您想要查找包含单花针茅 属草的野营地缓冲区。但是,该选择的限制过于严格。假设单花针茅属草一部分位于缓冲区内,一部分位于缓冲 区外。这块草地与分析相关,但缓冲区与它并不是包含关系,而只是相交关系。另一方面,如果这块草地完全位 于缓冲区中,则该缓冲区与它既是包含关系又是相交关系。因此,您应使用相交关系。

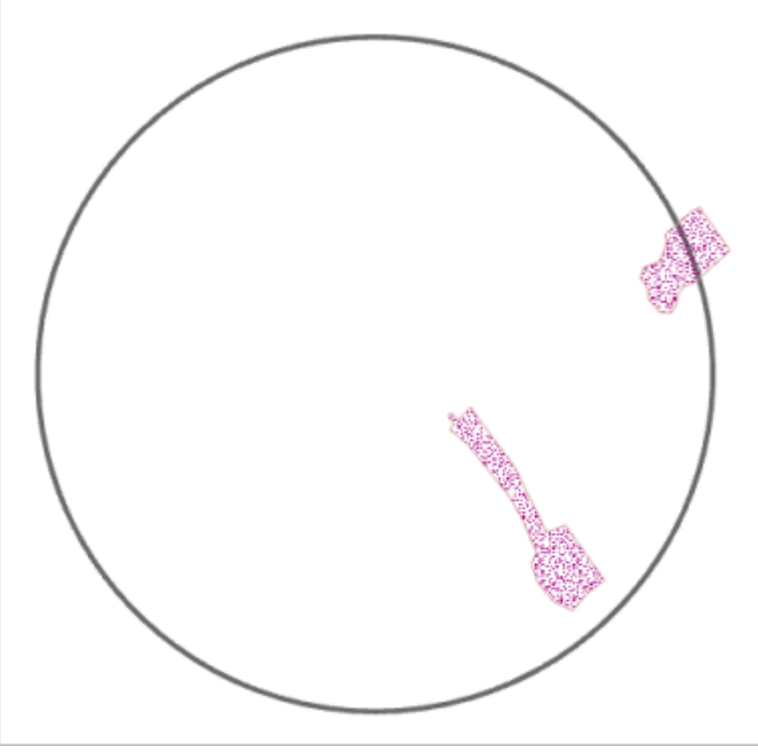

该缓冲区包含一个要素且与两个要素相交。相交包括部分和完全重叠。

有关针对不同要素类型(点、线和面)进行空间关系定义的方法图示,请参[阅按位置选择:图形示例](http://pro.arcgis.com/zh-cn/pro-app/tool-reference/data-management/select-by-location-graphical-examples.htm)。

- 6. 关闭帮助主题。
- 7. 单击输入要素图层下拉列表,然后单击 Campground\_Buffers。
- 8. 请确认关系已设置为相交。
- 9. 单击选择要素下拉列表,然后单击 Nassella Tussock Range。

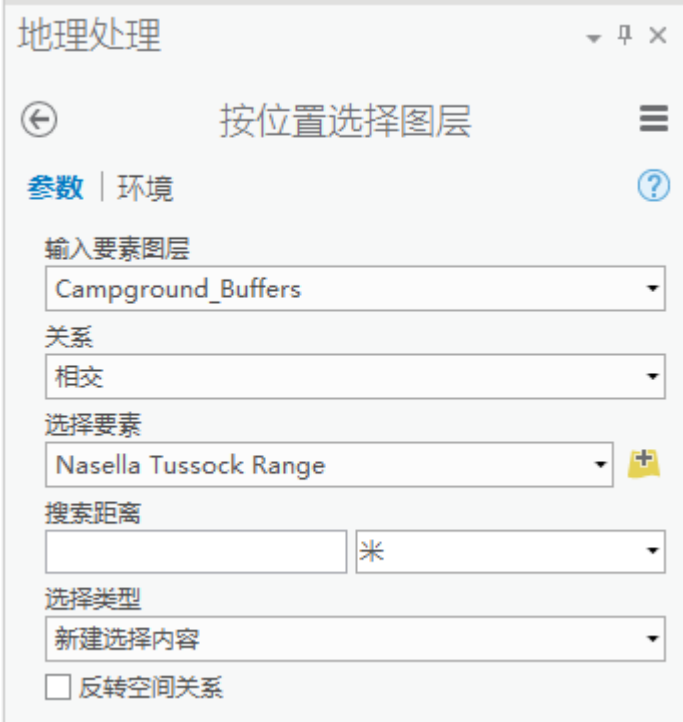

输入要素图层中的要素即为将被选中的要素。正确的设置为:想要了解哪个野营地受影响,而不是哪块单花针茅 属草地受影响。不存在输出要素类参数,原因在于按位置选择图层工具不会创建新的数据集,而是在输入要素图 层上进行选择。

#### 10. 在地理处理窗格的底部, 单击运行。

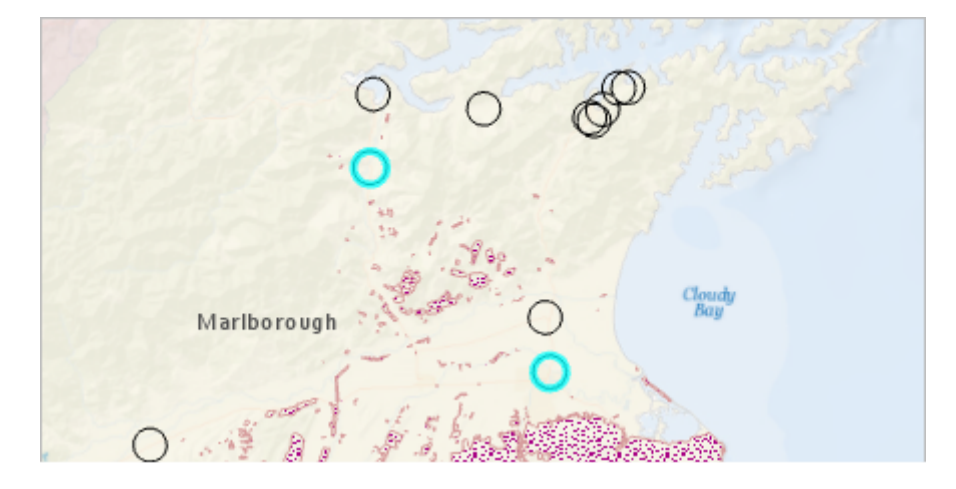

这四个缓冲区将在地图上处于选中状态。地图视图右下角的消息已对该数字进行确认。

毫不意外,其中两个所选缓冲区位于单花针茅属草普遍存在的区域。但是,另外两个所选缓冲区的情况如何呢? 这四个所选缓冲区具有将其设置为与其他区域分开的地理关系吗?

11. 在内容窗格中,打开 Roads 图层并将其展开。

这四个所选缓冲区以主高速公路相链接。这表明道路网络设施传播单花针茅属草。另一方面,许多未选择的缓冲 区也以高速公路相链接。了解最常访问哪些野营地、是否这些度假者通常访问多个野营地将很有帮助,但是本教 程不包含这些问题。

12. 关闭 Roads 图层,然后打开 Populated Places 图层。

其中三个所选缓冲区与居民区相交。同时,许多居民区附近并没有单花针茅属草。虽然这一简短的调查没有结 果,但空间选择是发现数据中的有意义模式并激发思想以进一步分析的一种好方法。

13. 关闭 Populated Places 图层。

14. 在快速访问工具栏上, 单击保存 8

### 量化缓冲区内的单花针茅属草

第三部分分析内容:计算位于所选缓冲区内的单花针茅属草的数量。该内容为什么重要? 对于公共教育,为野营地提供 公告(公告内容为是否在该区域发现单花针茅属草,如果发现,是否已经蔓延)也许很有帮助。对于科研人员,定量测 量方法是未来几年中进行比较的基准。

将要使用的工具为范围内汇总。可通过在地理处理窗格中进行关键字搜索来找到该工具,例如,输入关键字范围内后将 会返回该工具。但是,在这种情况下,将通过分析库中打开该工具。通过分析库访问一些常用分析工具非常方便。

1. 在功能区上, 单击分析选项卡。

2. 在工具组中,展开分析库。

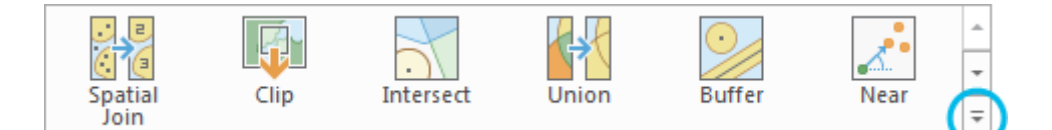

3. 在汇总数据下方, 将鼠标悬停在范围内汇总工具上方并阅读其描述。

该工具的其中一个功能是计算一个图层内的面有多大面积属于另一个图层的面 - 这是您需要做的。

#### 提示:

通过右键单击地理处理窗格顶部的工具名称,然后单击添加至分析库(如果工具已打开)或右键单击地 理处理搜索结果列表中的工具名称,您可以向分析库中添加工具。可通过单击分析库窗口底部的自定义 重新组织分析库。了解有关如何[保存一组自定义地理处理工具](http://pro.arcgis.com/zh-cn/pro-app/help/analysis/geoprocessing/basics/save-geoprocessing-tools-in-your-project.htm)的详细信息。

- 4. 单击范围内汇总以打开地理处理窗格中的工具。
- 5. 单击输入面下拉列表,然后单击 Campground\_Buffers。

在输入图层上进行选择时,地理处理工具仅处理所选要素。在这种情况下,仅对这四个所选野营地缓冲区进行处 理,并将其写入到输出要素类中。这就是您想要的结果 - 您已经知道其他野营地缓冲区不含单花针茅属草。

- 6. 单击输入汇总要素下拉列表,然后单击 Nassella Tussock Range。
- 7. 对于输出要素类,将名称更改为 Tussock\_Within\_Buffers。

与缓冲区工具类似,范围内汇总工具可创建新的要素类。输出要素将具有与输入要素相同的形状。唯一的区别在 属性表中。

8. 单击形状单位下拉列表,然后单击公顷。

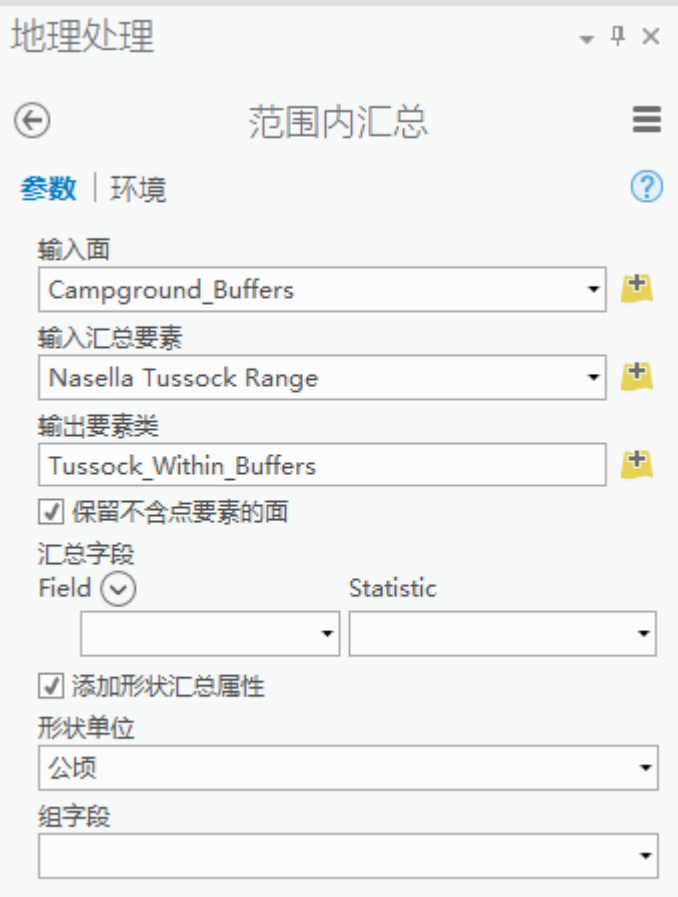

公顷是面积的公制单位,一公顷等于 10,000 平方米或约等于 2.5 英亩。

9. 单击运行。

工具成功运行完成后,将会在工程地理数据库中创建 Tussock\_Within\_Buffers 要素类,并会向地图中添加图层。

- 10. 单击功能区上的地图选项卡。在选择组中, 单击清除  $\boxdot$ 。
- 11. 在内容窗格中,关闭 Campground\_Buffers 图层。

Tussock\_Within\_Buffers 图层具有四个要素,与四个所选野营地缓冲区相对应。更改该图层的符号,这样即可看透 该图层。

- 12. 在内容窗格中,单击 Tussock\_Within\_Buffers 图层的符号, 以打开符号系统窗格。
- 13. 在符号系统窗格中的库选项卡上, 滚动到符号列表底部, 然后单击透明程度。

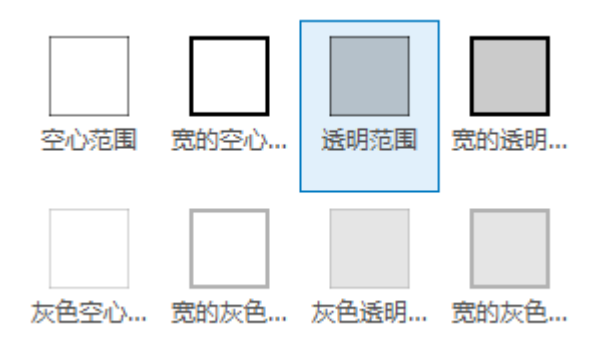

14. 关闭符号系统窗格和地理处理窗格。

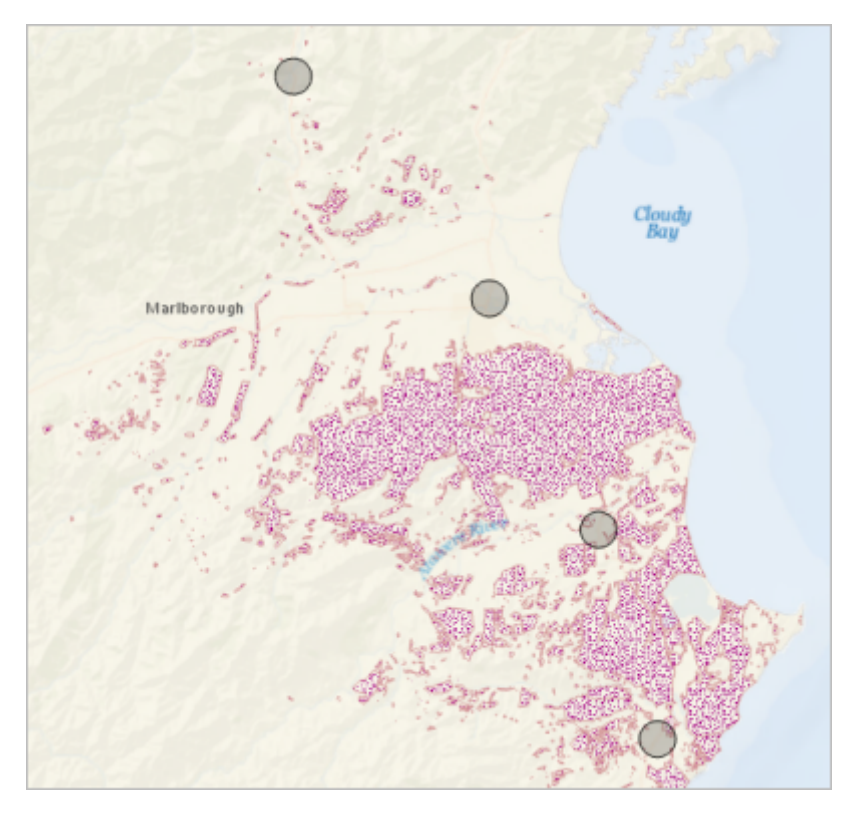

15. 在内容窗格中, 右键单击 Tussock Within Buffers 图层, 然后单击属性表。

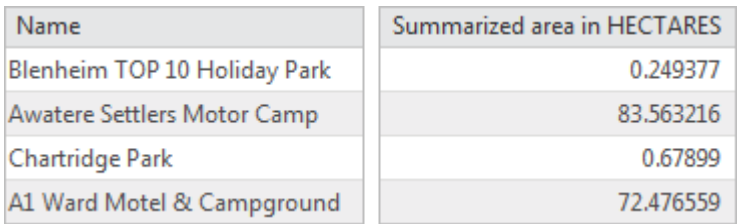

汇总面积(公顷)字段显示了分析结果。请注意,Nassella Tussock Range 图层表示发现该植物的区域,但不表 示实际的植物密度。

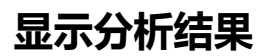

在此研究中有少数样本,且在属性表中易于对其进行比较。但是,样本越多,图表工具在比较方面越有用 - 看上去也会 越有趣。创建分析结果的条形图。

1. 在内容窗格中, 右键单击 Tussock\_Within\_Buffers 图层。单击创建图表, 山然后单击条形图山。

图表窗格打开,Tussock\_Within\_Buffers:条形图 1 视图随即打开。如果未在图表窗格中进行设置,则此视图为 空。

2. 在图表窗格顶部附近,确认已选中数据选项卡。单击类别或日期下拉箭头,然后单击名称。

在图表视图中,野营地名称将显示在图表的 x 轴上。此时,图表会显示每个野营地名称的数量(此处为 1)。您 需要选择要进行图表化的字段值。

3. 在图表窗格的系列下方,确认已选中来自一个或多个字段选项。单击字段下拉箭头,然后单击汇总面积(公 顷)。

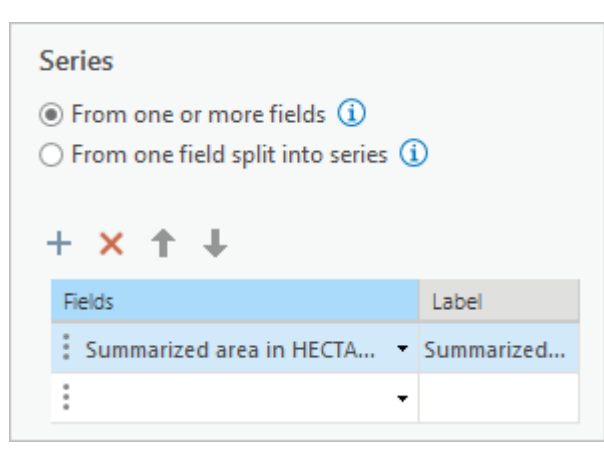

图表的 y 轴和数据栏会更新以显示每个野营地附近单花针茅属草覆盖的区域。

- 4. 在图表窗格的顶部, 单击常规选项卡。
- 5. 在图表标题框中, 使用商业野营地附近的单花针茅属草替换当前标题, 然后按 Enter 键。

标题在图表上进行更新。

- 6. 在 X 轴标题框中,使用野营地名称替换当前标题,然后按 Enter 键。
- 7. 在 Y 轴标题框中,使用植物范围(公顷)替换当前标题,然后按 Enter 键。
- 8. 如有必要, 将 ArcGIS Pro 窗口最大化或取消停靠图表视图并重新调整大小, 这样即可看到全部四个野营地名称。

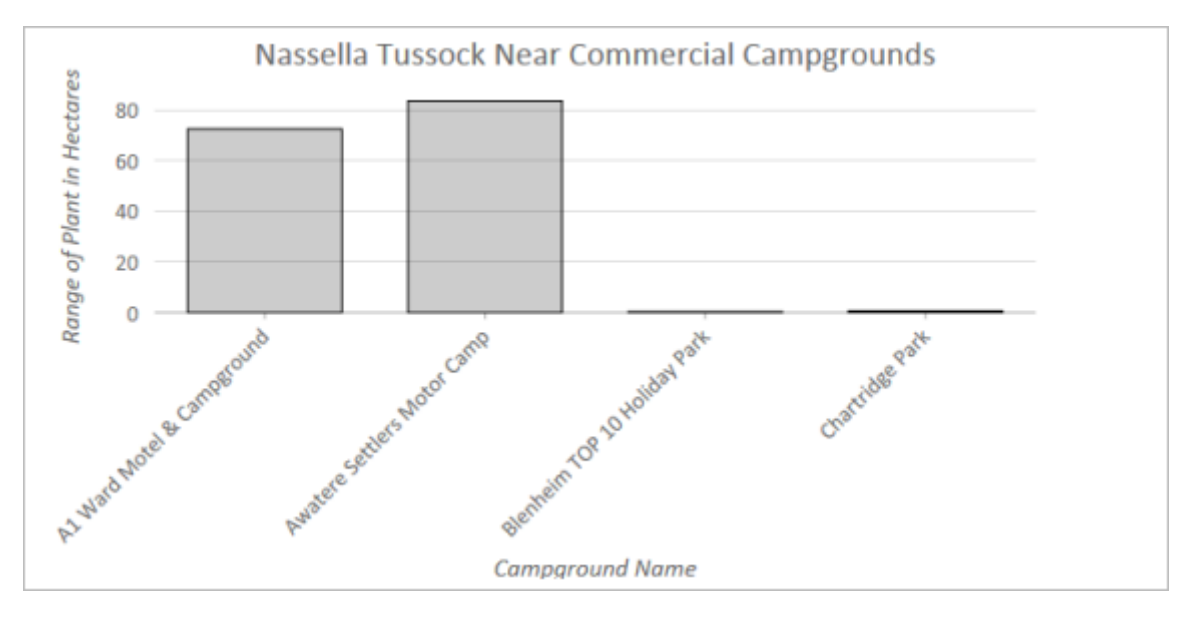

数据值已在 y 轴上标注。这些值的数量将根据图表的大小进行计算。

9. 将鼠标悬停在图表的条柱上。

图表上的注释文本会报告野营地名称以及准确的汇总面积值。

10. 单击图表上的条柱。

该条柱在图表上处于选中状态。相应的地图要素和表记录也处于选中状态。通过拖动鼠标绘制矩形选择图表上的 条柱,可以选择多个要素。

- 11. 单击图表上的空白处可取消选择条柱。
- 12. 关闭图表、表和图表窗格。

#### 提示:

要稍后访问图表,请在内容窗格中单击按图表列出选项卡 ,然后展开图表所属的图层。

13. 在快速访问工具栏上, 单击保存 8

### 查看地理处理历史记录

ArcGIS Pro 可保存工程中使用的地理处理工具的详细记录。该地理处理历史记录可显示工具运行的顺序,并保存工具参 数设置。在复杂分析中,地理处理历史记录可帮助您回溯步骤、运行设置不同的工具以浏览备选结果,以及更改工作流 (如有必要)。也可使用历史记录来帮助构建地理处理模型或创建可与其他人员共享的工具和数据的地理处理包。

1. 在功能区上, 单击分析选项卡。在地理处理组中, 单击历史记录

在工程窗格中,地理处理历史记录可展开以显示已运行的三个地理处理工具。这些工具以绿色复选标记(因其已 成功运行)和时间戳进行标识。

2. 右键单击地理处理历史记录中的工具,然后单击查看详细信息。

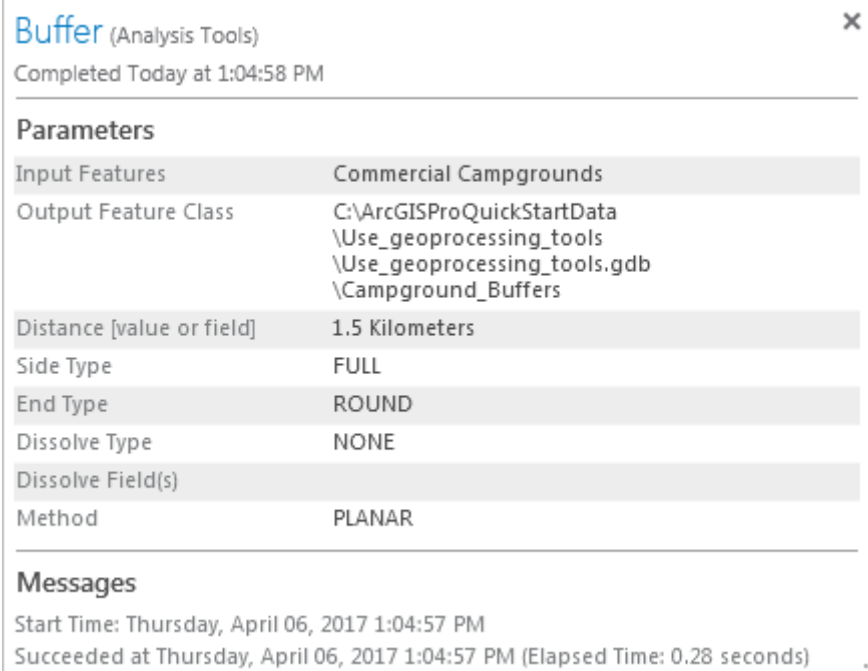

#### 消息窗口可显示参数设置和其他信息。也可右键单击地理处理历史记录中的工具,以将其打开,或使用相同参数 再次运行该工具。

.si

#### 3. 关闭消息窗口。

在许多分析情况下,不同工具或工具组合可用于获取相同的结果。在这种情况下,并未严格要求使用"按位置选择图 层"。可在 Campground Buffers 图层上直接运行"范围内汇总"。然后,输出要素类将具有 14 个记录,而非 4 个记录。 其中 10 个记录在"汇总面积(公顷)"字段中的值为 0。使用"按位置选择图层"工具的一大优势是提供显示空间模式、建 议分析新方向的视觉反馈。

要更进一步执行操作,请将"缓冲区"和"范围内汇总"工具替换为"临近汇总",该工具结合了其他两种工具的功能。这意味 着,最终使用一个工具获取了分析结果,而非三个工具。但是,您可能不太了解该分析中的每个逻辑部分。

要查看本教程中的工作流如何建模以及如何作为地理处理工具运行,请学[习创建地理处理模型](http://pro.arcgis.com/zh-cn/pro-app/get-started/make-a-geoprocessing-model.htm)教程。

[有关更多涉及了解和比较各地点的高级分析工程,请参阅](http://desktop.arcgis.com/en/analytics/case-studies/are-liquor-stores-too-close-to-schools-etc.htm)<u>[每个地区路灯数和自行车道英里数各是多少](http://desktop.arcgis.com/en/analytics/case-studies/how-many-streetlights-and-miles-of-bike-route-in-each-district.htm)[?](http://desktop.arcgis.com/en/analytics/case-studies/are-liquor-stores-too-close-to-schools-etc.htm)</u> 和<u>酒类商店是否</u> 距离学校、图书馆和公园过近? (其位于 ArcGIS Desktop 分析[案例研究中](http://desktop.arcgis.com/en/analytics/casestudies/)。)

# 相关主题

- ArcGIS Pro [快速入门教程](http://pro.arcgis.com/zh-cn/pro-app/get-started/pro-quickstart-tutorials.htm)
- [什么是地理处理?](http://pro.arcgis.com/zh-cn/pro-app/help/analysis/geoprocessing/basics/what-is-geoprocessing-.htm)
- 地理外理词汇
- [查找地理处理工具](http://pro.arcgis.com/zh-cn/pro-app/help/analysis/geoprocessing/basics/find-geoprocessing-tools.htm)
- Run a [geoprocessing](http://pro.arcgis.com/zh-cn/pro-app/help/analysis/geoprocessing/basics/run-geoprocessing-tools.htm) tool
- [Make](http://pro.arcgis.com/zh-cn/pro-app/help/analysis/geoprocessing/charts/make-a-chart.htm) a chart